# **Installationsanleitung FRITZ!Box**

**Sollte der ONT (siehe Bild) bei Ihnen bereits von einem DOKOM21 Techniker installiert worden sein, gehen Sie bitte direkt zu Schritt 3.** 

# **1. Vorbereitung & Hinweise**

Neben der FRITZ!Box haben Sie im Lieferumfang einen ONT ("Optical Network Termination") mit einem LWL-Kabel erhalten.

Zur Vorbereitung entfernen Sie bitte nacheinander vorsichtig die weißen Schutzkappen des LWL-Kabels. Achten Sie darauf, dass Sie den offenen Abschluss des LWL-Kabels nicht anfassen. Zudem darf das Kabel nicht geknickt werden. Es wird ein ausreichend großer Biegeradius empfohlen.

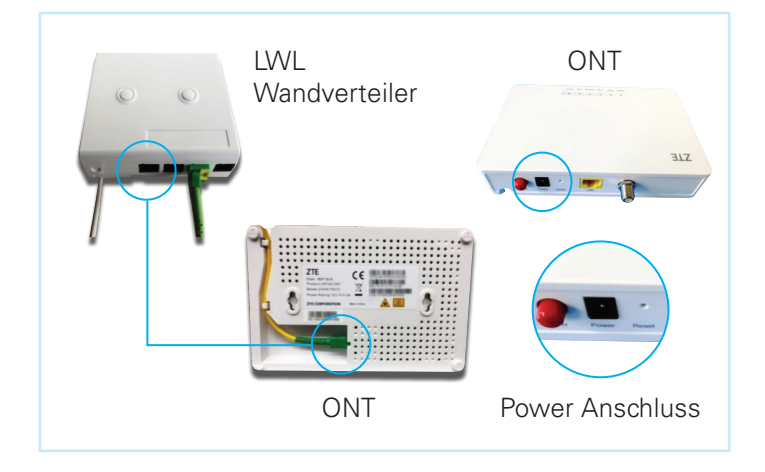

# **3. FRITZ!Box mit dem ONT verbinden**

Um den ONT mit der FRITZ!Box zu verbinden, benötigen Sie das gelbe Netzwerkkabel aus der Verpackung der FRITZ!Box.

Sollte ein "WAN"-Anschluss vorhanden sein verbinden Sie diesen mit der FRITZ!Box über das Netzwerkkabel mit dem LAN-Port des ONT. Nutzen Sie andernfalls den ..LAN1"- Port Ihrer Fritz!Box.

Schließen Sie danach Ihre FRITZ!Box über den Power Anschluss an den Strom an. Sobald die FRITZ!Box über eine Stromversorgung verfügt, stellt diese innerhalb weniger Minuten das WLAN-Netzwerk (SSID) "FRITZ!Box" bereit. Die mit "PON" gekennzeichnete Lampe muss durchgehend leuchten, um eine Einwahl zu ermöglichen.

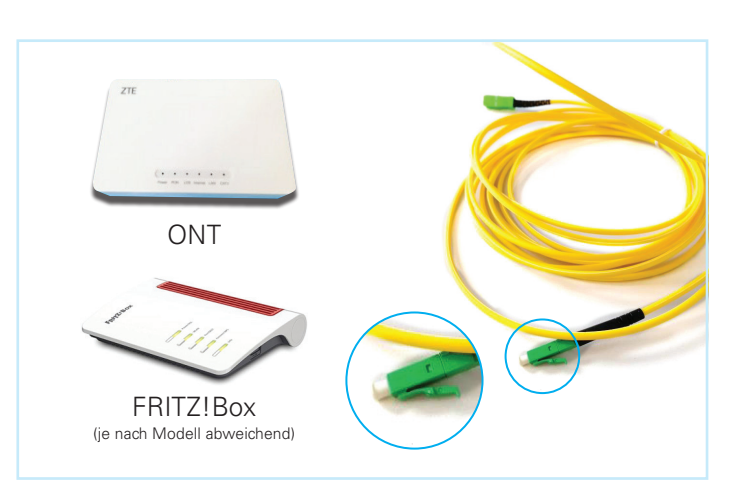

# **2. ONT anschließen**

Schließen Sie den ONT an den Strom an.

Stecken Sie die Enden des LWL-Kabels vorsichtig in die dafür vorgesehenen Anschlüsse auf der Rückseite des ONT und Ihrem LWL-Wandverteiler bis ein Klicken zu hören ist.

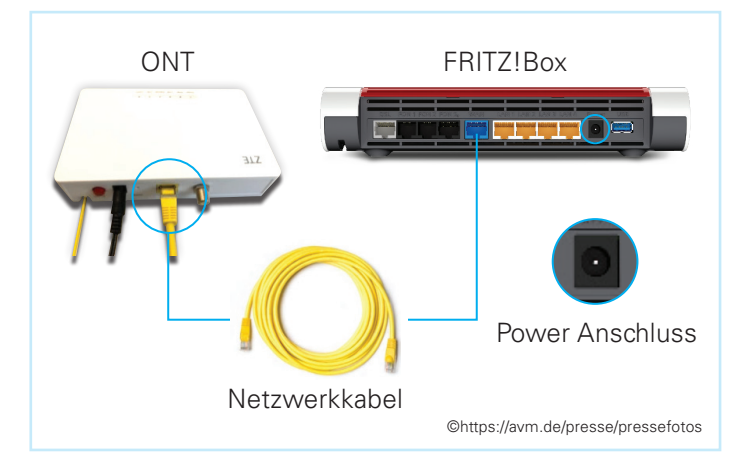

Was lieft näher...

## **4. FRITZ!Box mit Netzwerk verknüpfen**

Verbinden Sie nun Ihren Computer mit diesem WLAN-Netzwerk und geben Sie den angeforderten WLAN-Schlüssel (WLAN Network Key WPA2) ein. Diesen finden Sie auf dem beiliegenden Konfigurationsblatt mit dem Titel "Notiz".

Hinweis: Sollte keine WLAN-Nutzung möglich oder gewünscht sein, können Sie alternativ die FRITZ!Box-Anschlüsse "LAN2" bis "LAN4" mit einem Netzwerkkabel als Verbindung zu Ihrem Computer nutzen.

Sobald Sie erfolgreich mit dem Netzwerk verbunden sind, öffnen Sie in einem Browser (z. B. Mozilla Firefox, Google Chrome oder Microsoft Edge) die Adresse https://fritz.box Sie gelangen nun auf die Benutzeroberfläche Ihrer FRITZ!Box.

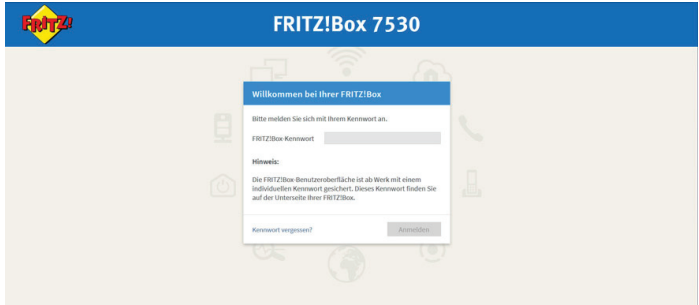

## **5. Grundeinrichtung der FRITZ!Box**

Geben Sie nun das auf dem Konfigurationsblatt "Notiz" vermerkte FRITZ!Box-Kennwort ein und bestätigen Sie die Datenschutzerklärung mit einem Klick auf "OK".

Sie gelangen nun zum Standardeinrichtungsassistenten der Fritz!Box. Um in die Benutzeroberfläche Ihrer Fritz!Box zu gelangen, überspringen Sie die folgenden Schritte bitte manuell.

#### **5.1 Internetzugang einrichten**

Im ersten Schritt werden Sie aufgefordert, Ihren Internetanbieter aus einer Liste auszuwählen. Bitte wählen Sie hier die Option "Schritt überspringen" durch Klick auf die Schaltfläche aus.

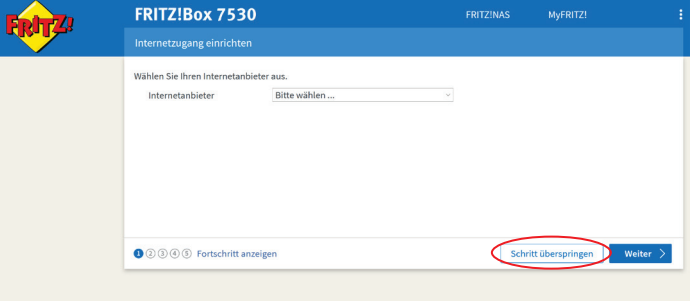

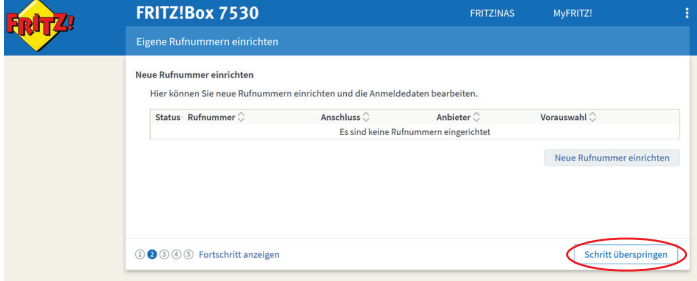

#### **5.2 Eigene Rufnummern einrichten**

Die Einrichtung einer Rufnummer ist erst nach der Einrichtung des Internetzugangs möglich. Bitte überspringen Sie diesen Schritt zunächst.

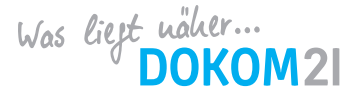

# **5.3 WLAN-Einstellungen ändern**

Im nächsten Schritt besteht die Möglichkeit, Namen und Netzwerkschlüssel der Fritz!Box zu ändern. Ändern Sie diese falls gewünscht und wählen Sie anschließend die Option "Schritt abschließen", um mit der Einrichtung fortzufahren. Sollten Sie keine Änderung wünschen, klicken Sie nur auf "Schritt abschließen".

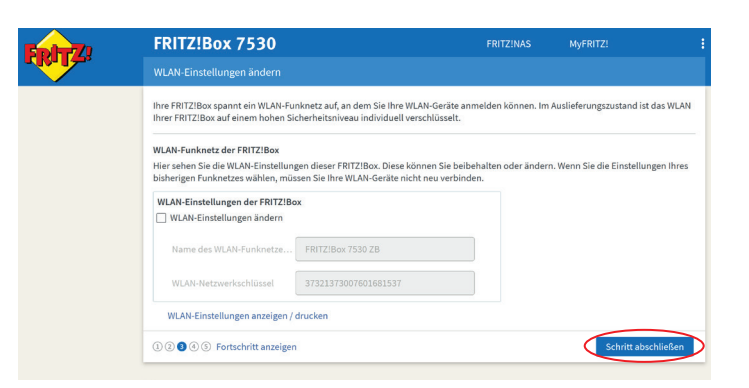

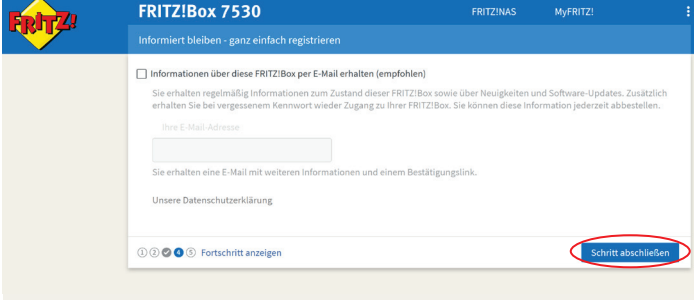

# **5.4 Informationen über die Fritz!Box per Mail erhalten**

In diesem Schritt haben Sie die Möglichkeit, Ihre E-Mail-Adresse zu hinterlegen, um vom Hersteller weitere Informationen über Ihre Fritz!Box zu erhalten. Sollten Sie keine Informationen wünschen, lassen Sie das Feld einfach leer. Klicken Sie anschließend auf "Schritt abschließen", um mit der Einrichtung fortzufahren.

# **5.5 Prüfung auf Updates**

In diesem Schritt erfolgt eine Prüfung durch die Fritz!Box, ob Updates zur Installation bereitstehen. Sollten neue Updates zur Verfügung stehen, installieren Sie diese bitte wie vorgeschlagen. Ansonsten wählen Sie hier die Option "Schritt abschließen" um mit der Einrichtung fortzufahren.

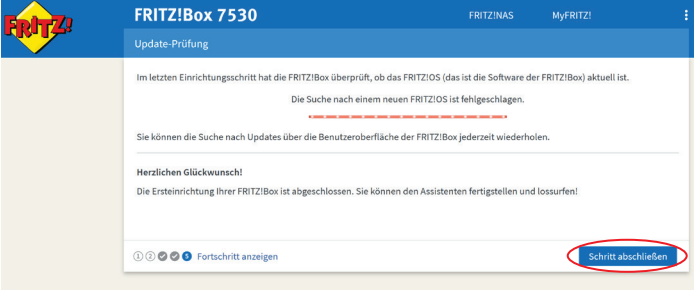

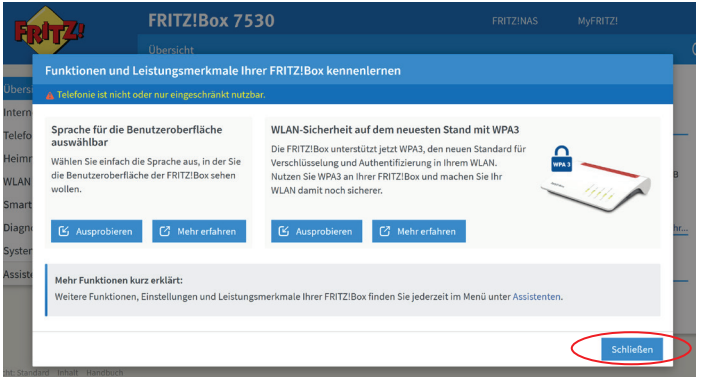

# **5.6 Funktionen und Leistungsmerkmale Ihrer Fritz!Box kennenlernen**

In diesem Schritt können Sie sich über verschiedene Funktionen und Leistungsmerkmale Ihrer Fritz!Box informieren. Durch Klick auf "Schließen" beenden Sie die Einrichtung.

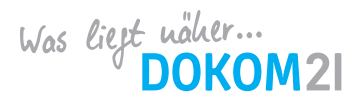

# **6. Internetzugang einrichten**

Klicken Sie in der Benutzeroberfläche der FRITZ!Box auf "Internet". Klicken Sie im Menü "Internet" auf "Zugangsdaten".

Wählen Sie im Abschnitt "Internetanbieter" in der Ausklappliste "Weiterer Internetanbieter" und "Anderer Internetanbieter" hintereinander aus und geben am Ende "DOKOM21" als Namen ein.

Aktivieren Sie nun unter "Anschluss" die dritte Zugangsartoption "Anschluss an externes Modem oder Router". Unter "Betriebsart" wählen Sie danach bitte "Internetverbindung selbst aufbauen".

Aktivieren Sie die Option "Ja" unter dem Unterpunkt "Zugangsdaten" und geben Sie die auf dem DOKOM21 Konfigurationsblatt angegebenen Nutzerkennungen (Benutzername und Kennwort) ein.

Tragen Sie in die Eingabefelder "Downstream" und "Upstream" jeweils den Wert 1000 ein – unabhängig davon, welche Bandbreite Sie gebucht haben. Die genaue Bandbreite Ihres Anschlusses wird von DOKOM21 konfiguriert. Bitte ändern Sie die eingegebenen Daten auch im Nachhinein nicht, um eine korrekte Funktion Ihres Anschlusses zu gewährleisten.

Jetzt stellt die FRITZ!Box die Internetverbindung mit den eingetragenen Zugangsdaten her. Die Einrichtung ist abgeschlossen, wenn die Meldung "Die Prüfung der Internetverbindung war erfolgreich" angezeigt wird.

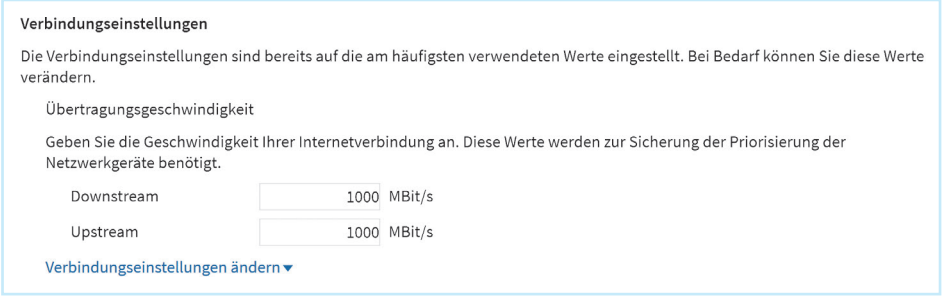

## **7. Rufnummer(n) einrichten**

Klicken Sie in der Benutzeroberfläche der Fritz!Box auf "Telefonie". Klicken Sie im Menü "Telefonie" auf "Eigene Rufnummern". Über die Schaltfläche "Neue Rufnummer" können Sie eine neue Rufnummer hinzufügen.

Wählen Sie unter "Telefon-Anbieter" den Eintrag "Anderer Anbieter" aus. Geben Sie Ihre Rufnummer bzw. die Rufnummer, die Sie von DOKOM21 erhalten haben, für die Anmeldung ein und klicken Sie auf "Weiter".

Sollten Sie Zugangsdaten für VoIP erhalten haben, geben Sie diese ein und wählen Sie unter "DMTF-Übertragung" den Eintrag "RTP oder Inband" aus.

Setzen Sie den Haken bei "Ortsvorwahl für ausgehende Gespräche einfügen" und geben Sie Ihre Ortsvorwahl ein. Bestätigen Sie durch Klick auf "Weiter".

In der Ansicht "Rufnummer speichern" klicken Sie auf "Weiter" und dann erneut auf "Weiter". Klicken Sie anschließend auf "Assistent fertigstellen", um die Einrichtung abzuschließen. Wiederholen Sie diese Schritte bei Bedarf, um weitere Rufnummern hinzuzufügen.

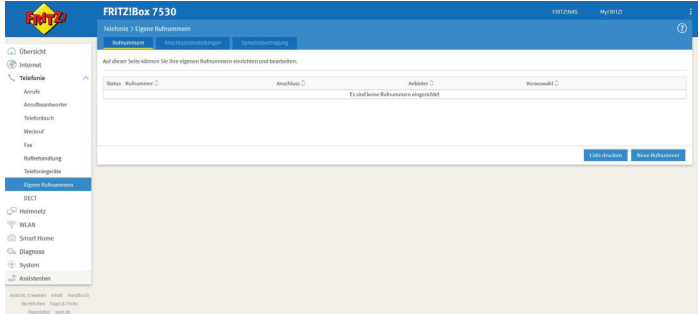

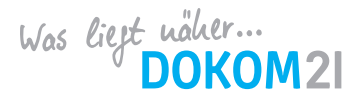

Änderungen vorbehalten. Leistungen nur im DOKOM21 Anschlussgebiet verfügbar; Stand 01/2024 **DOKOM Gesellschaft fürTelekommunikation mbH** 

Stockholmer Allee 24 I 44269 Dortmund I Fon: 0231. 930-10 50 I E-Mail: info@dokom21.de